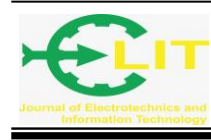

# Integrasi Otentikasi Aplikasi Berbasis Web Menggunakan RADIUS(studi kasus: Website E-Learning Jurusan Teknik Elektro POLNEP)

# **Fitri Wibowo\* 1 , Muhammad Hasbi<sup>2</sup> , Yasir Arafat<sup>3</sup>**

1,2,3 Jurusan Teknik Elektro, Politeknik Negeri Pontianak, Pontianak e-mail:\* 1 fitri.wibowo@icloud.com, <sup>2</sup> muhammad.hasbi@gmail.com, <sup>3</sup>yasirpolnep00@gmail.com

# *Abstrak*

*Jurusan Teknik Elektro Politeknik Negeri Pontianak (POLNEP) menggunakan Moodle sebagai platform untuk e-learning. Permasalahan yang terjadi saat ini adalah proses registrasi untuk mendapatkan username dan password pada aplikasi atau sistem informasi berbasis web masih dilakukan oleh administrator website dengan cara mendaftarkan pengguna baik dosen maupun mahasiswa melalui backend website. Hal ini tentu tidak efisien dan akan menimbulkan masalah pada saat pengguna lupa username atau password. Tujuan dari penelitian ini adalah mengintegrasikan proses login yang ada pada aplikasi berbasis web dengan akun yang digunakan untuk SSO hostspot POLNEP. Dengan menggunakan akun tersebut dosen maupun mahasiswa yang sudah memiliki akun untuk hotspot tidak perlu melakukan registrasi pada setiap layanan sistem informasi yang ada. RADIUS adalah protokol yang menyediakan layanan AAA (Authentication, Authorization, and Accounting) di mana informasi akun tersimpan dalam sistem terpusat sehingga dapat dengan mudah diakses dari berbagai aplikasi di dalam jaringan*[1]*. Manfaat dari penelitian ini adalah terpusatnya data untuk proses otentikasi layanan-layanan sistem informasi khususnya aplikasi berbasis Web.*

*Kata kunci : RADIUS, Single Sign-On, otentikasi, E-Learning, Moodle*

# *Abstract*

*Department of Electrical Engineering of Pontianak State Polytechnic (POLNEP) uses Moodle as a platform for E-Learning. The problem that has occurred recently is the registration process to get a username and password on a web-based application or information system is still done by the website administrator by registering users for both lecturers and students through the website backend. This is certainly inefficient and will cause problems when users forgot their username or password. The objective of this research is to integrate the login process that is currently used by web-based application with the account that is provided by institution (POLNEP). By using this account, lecturers and students who already have an account for Single Sign-On login, do not need to register on every information system. RADIUS is a protocol that provides AAA (Authentication, Authorization, and Accounting) services in which account information is stored in a centralized system so that it can be easily accessed from various applications on the network*[1]*. The benefit of this research is the centralization of data for the authentication process of information system services, especially Web-based applications.*

*Keywords : RADIUS, Single Sign-On, authentication, E-Learning, Moodle*

#### ELIT, Vol. 1 No. 2, Oktober 2020

# **1. PENDAHULUAN**

Sistem informasi menjadi salah satu aspek yang sangat penting dalam menunjang proses belajar mengajar dalam sebuah institusi pendidikan. Ketersediaan dan penggunaan sistem informasi menjadi salah satu aspek penilaian dalam peningkatan akreditasi di suatu program studi. Salah satu contoh sistem informasi yang vital dalam proses belajar mengajar adalah aplikasi E-Learning. Metode pembelajaran dengan menggunakan E-Learning juga menjadi tuntutan bagi para pendidik dalam menghadapi revolusi industri 4.0.

Aplikasi penyedia layanan E-Learning disebut juga *Learning Management System* (LMS). LMS adalah aplikasi atau *software* yang digunakan untuk mendokumentasikan, memantau, melihat laporan, dan menyampaikan proses pembelajaran atau pelatihan[2]. Salah satu LMS yang bersifat gratis, *open source* dan banyak digunakan adalah Moodle[3]. Kelebihan lain yang dimiliki oleh platform Moodle adalah extensible, yang berarti dapat di kembangkan dengan mudah dengan menambahkan *plugin*.

Moodle memiliki beberapa kategori plugin diantaranya *authentication plugins*. *Authentication plugins* memungkinkan Moodle untuk menggunakan berbagai macam metode untuk otentikasi pengguna pada proses login[4]. Proses otentikasi dibutuhkan pada sebuah aplikasi yang terhubung dalam jaringan komputer dimana setiap pengguna memiliki hak akses yang berbeda. Pada aplikasi E-Learning Moodle, proses otentikasi dilakukan dengan memeriksa kebenaran *username* dan *password* dari akun pengguna pada saat login. Pengguna harus melakukan registrasi terlebih dahulu sebelum dapat menggunakan layanan E-Learning.

Jurusan Teknik Elektro Politeknik Negeri Pontianak (POLNEP) menggunakan Moodle sebagai platform untuk e-learning. Salah satu permasalahan yang terjadi selama ini adalah proses registrasi untuk mendapatkan *username* dan *password* pada aplikasi atau sistem informasi berbasis web masih dilakukan oleh administrator *website* dengan cara mendaftarkan satu per satu pengguna baik dosen maupun mahasiswa melalui *backend website*. Hal ini tentu tidak efisien karena jumlah mahasiswa yang dapat mencapai lebih dari 200 dan akan menimbulkan permasalahan pada saat pengguna lupa *username* atau *password*. Meskipun Moodle menyediakan fitur registrasi menggunakan email, fitur ini belum bisa digunakan karena belum adanya layanan *mail server* khusus untuk mahasiswa di lingkungan kampus Politeknik Negeri Pontianak.

Tujuan dari penelitian ini adalah dengan mengintegrasikan proses *login* pada website E-Learning di Jurusan Teknik Elektro Politeknik Negeri Pontianak dengan menggunakan akun SSO (Single Sign-On) *Hostspot* yang disediakan oleh institusi POLNEP. Protokol yang digunakan pada layanan SSO *hotspot* saat ini adalah RADIUS. RADIUS adalah protokol yang menyediakan layanan AAA (*Authentication*, *Authorization*, and *Accounting*) di mana informasi akun tersimpan dalam sistem terpusat sehingga dapat dengan mudah diakses dari berbagai aplikasi di dalam jaringan[1].

# **2. METODE**

Penelitian ini dilakukan dengan menggunakan beberapa tahapan yaitu perencanaan, studi literatur, analisa, perancangan sistem, implementasi dan uji coba sistem. Pada tahapan perencanaan ini dilakukan diskusi dengan *stakeholder* terkait dengan penelitian yang akan dikembangkan berdasarkan permasalahan yang ada. Selanjutnya menentukan ruang lingkup dan metode yang akan digunakan dalam penelitian ini. Pada tahapan ini penulis mencari sumbersumber informasi terkait penelitian sejenis yang pernah dilakukan yaitu yang terkait dengan integrasi mekanisme otentikasi login aplikasi berbasis web khususnya pada platform e-learning berbasis Moodle dengan menggunakan *plugin* RADIUS. Pada tahapan analisa dilakukan pendefinisian kebutuhan sistem (*requirement*). Kebutuhan sistem ini diperlukan sebagai acuan dalam perancangan maupun uji coba sistem nantinya. Tahap berikutnya adalah merancang sistem baru yang akan dibuat berdasarkan kebutuhan-kebutuhan yang telah didefinisikan dalam tahap analisa. Pada tahap ini dirancang arsitektur jaringan dan software pada mekanisme otentikasi login menggunakan RADIUS. Pada tahap implementasi rancangan yang telah dibuat sebelumnya diterapkan. Adapun kegiatan-kegiatan yang dilakukan pada tahap ini yaitu instalasi jaringan komputer sesuai topologi yang telah direncanakan, instalasi *software* atau perangkat lunak yang dibutuhkan dan konfigurasi sistem agar sistem berjalan sesuai dengan kebutuhan sistem. Tahap terakhir adalah uji coba yang bertujuan untuk memastikan hasil dari implementasi sistem sesuai dengan kebutuhan sistem yang didefinisikan pada tahap perancangan.

# **3. HASIL DAN PEMBAHASAN**

# 3.1 Perancangan

Pada tahapan perancangan sistem, kebutuhan yang telah didapatkan dari tahapan analisa diterjemahkan. Adapun kebutuhan pada penelitian ini dikategorikan menjadi beberapa bagian yaitu:

#### 3.1.1 *Software requirement*

- Sistem operasi berbasis Linux; sistem operasi yang digunakan pada penelitian ini adalah Centos Linux 64 bit versi 7 *build* 1908. *Server* ini akan menjalankan beberapa layanan, diantaranya:
	- 1. *Web server* menggunakan Apache 2.4
	- 2. *Database server* menggunakan MariaDB 5.5
	- 3. RADIUS *server* menggunakan FreeRADIUS 3.0.13
- Learning Management System Moodle; merupakan *platform* E-*Learning* berbasis web menggunakan bahasa pemrograman PHP dan dan database MariaDB/MySQL. *Software* ini digunakan oleh jurusan Teknik Elektro Politeknik Negeri Pontianak. Adapun versi yang digunakan adalah versi 3.6.
- FreeRADIUS; adalah *software free* dan *open source* yang menyediakan layanan AAA (*Authorization, Authentication, and Accounting*) dengan protokol RADIUS. Dengan menggunakan layanan tersebut, proses otentikasi dan otorisasi suatu layanan berbasis aplikasi/*software* dapat dilakukan secara terpusat[5].
- phpMyAdmin; adalah *software* yang digunakan untuk mengelola database MySQL/MariaDB menggunakan tampilan antarmuka berbasis web.
- Daloradius; adalah sebuah aplikasi berbasis web yang digunakan untuk mengelola layanan RADIUS seperti manajemen *user*, *graphical report*, *accounting*, dan lain-lain[6].

# 3.1.2 *Hardware requirements*

Kebutuhan *hardware* yang digunakan dalam penelitian ini adalah:

- Desktop PC / Laptop; digunakan untuk instalasi sistem operasi server.
- Access Point; menggunakan Ubiquiti Unifi AP Nano HD untuk melakukan uji coba *client – server* menggunakan jaringan komputer nirkabel.
- Kabel UTP cat 6; untuk melakukan uji coba *client – server* menggunakan jaringan komputer melalui melalui media kabel.
- Peralatan pendukung untuk instalasi jaringan komputer seperti *crimping tools*, RJ45, dan lain-lain.

# 3.2 Implementasi

Tahapan implementasi dilakukan setelah rancangan sistem dibuat sesuai dengan kebutuhan. Adapun hal-hal yang telah dilakukan pada tahapan ini adalah:

a) Instalasi Centos Linux 7 x86\_64.

#### ELIT, Vol. 1 No. 2, Oktober 2020

Terdapat dua (2) lingkungan kerja server yang digunakan pada penelitian ini. Yang pertama adalah *development environment*, dan yang kedua adalah *production environment*. Untuk development environment, digunakan sistem operasi Centos pada virtual mesin dengan menggunakan aplikasi Parallel Desktop pada sistem operasi macOS Mojave. Lingkungan kerja tersebut digunakan untuk melakukan uji coba konfigurasi sebelum diterapkan pada *production server*.

b) Instalasi dan konfigurasi web server.

Moodle 3.6 membutuhkan bahasa pemrograman PHP versi 7.+, dan dibutuhkan ekstensi Radius untuk mengaktifkan *plugin* Radius *authentication* pada Moodle, maka diperlukan repositori dari pihak ketiga dalam hal ini adalah repositori Remi karena secara default Centos tidak menyediakan PHP dengan ekstensi tersebut. Langkah-langkah instalasi dan konfigurasi web server yang telah dilakukan adalah sebagai berikut :

- Instalasi paket httpd, php72 beserta ekstensi yang dibutuhkan oleh Moodle dan mariadb dengan menjalankan perintah-perintah berikut;

# yum update && yum install epel-release # yum install http://rpms.remirepo.net/enterprise/remi-release-7.rpm # yum install yum-utils # yum-config-manager --enable remi-php72 # yum install httpd mariadb-server mariadb php php-xmlrpc php-mbcrypt php-mbstring php-intl php-mysqlnd php-xml php-gd php-ldap php-json php-soap php-fpm php-geos php-ioncube-loader php-pecl-radius php-opcache

# Gambar 1 Perintah untuk instalasi web server, database server, dan bahasa pemrograman PHP di Centos 7

- Mengaktifkan dan menjalankan layanan *web server*, *database server* serta menambahkan *whitelist* layanan tersebut ke dalam konfigurasi *firewall*;

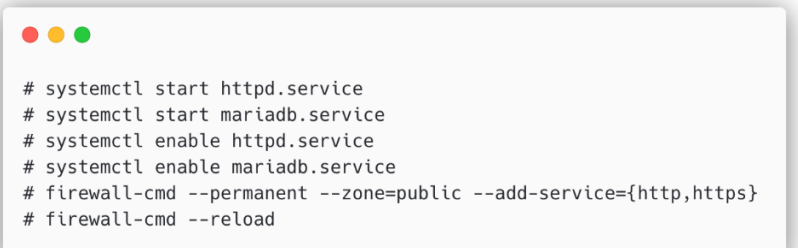

Gambar 2 Perintah-perintah untuk menjalankan dan mengatifkan layanan *web server*, *database*, dan *firewall*

c) Instalasi dan konfigurasi phpMyAdmin

Centos menyediakan paket phpMyAdmin pada repository bawaannya, sehingga instalasi phpMyAdmin cukup dengan menggunakan perintah yum install phpmyadmin. Agar phpMyAdmin dapat diakses dari komputer lain melalui jaringan adalah dengan mengkonfigurasi file /etc/httpd/conf.d/phpMyAdmin.conf[7]. PhpMyAdmin diakses melalui URL http://elektro.polnep.ac.id.test/phpmyadmin pada lingkungan kerja pengembangan/uji coba (*development environment*).

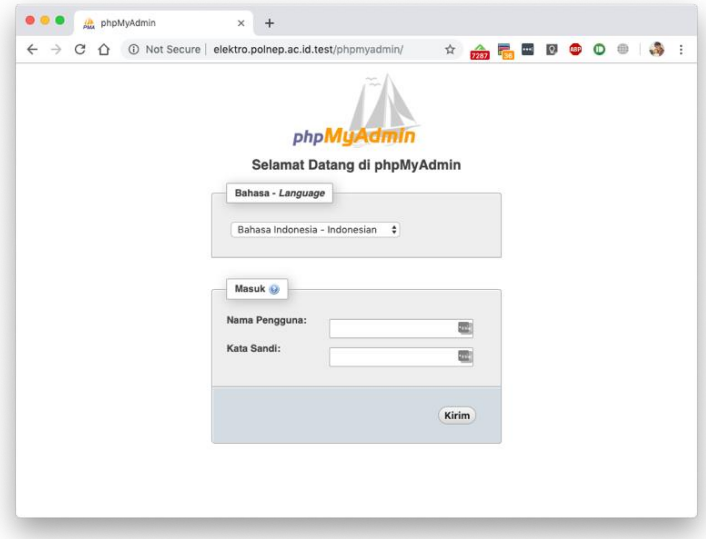

Gambar 3 Antarmuka pengguna halaman awal PhpMyAdmin

d) Instalasi dan konfigurasi Moodle

Instalasi LMS Moodle dilakukan dengan mengunduh secara manual file kode sumber (*source code*) project Moodle versi 3.6 dan mengekstraknya di dalam direktori web server. Agar proses instalasi berhasil, ada beberapa hal yang perlu dilakukan yaitu: (1) Mengubah hak kepemilikan /var/www/html dan /var/www/moodledata ke user apache dan grup apache; (2) mengubah hak akses /var/www/moodledata ke 0777; (3) menambahkan akses read dan write pada direktori /var/www/html dan /var/www/moodledata dengan perintah chcon -R -t httpd\_sys\_content\_t /var/www/[nama direktori] kepada user apache karena secara *default* Centos menambahkan fitur pengamanan direktori tersebut dengan SELinux[8][9].

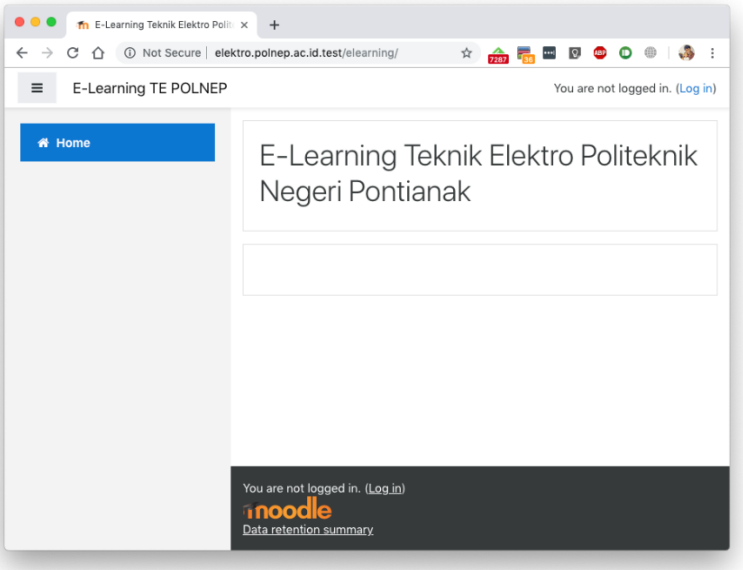

Gambar 4 Antarmuka pengguna halaman awal LMS Moodle

#### e) Instalasi plugin otentikasi RADIUS pada Moodle

Setelah Moodle berhasil diinstall, langkah berikutnya adalah menginstall plugin otentikasi RADIUS. Proses yang dilakukan adalah mendownload kode sumber (*source code*) dari *plugin* tersebut dari alamat web https://github.com/moodlehq/moodle-auth\_radius karena sejak versi 3.2 Moodle tidak lagi menyertakan *plugin* otentikasi RADIUS sebagai *built-in plugins*. Setelah diunduh berkas tersebut diekstrak didalam direktori auth pada *root directory* Moodle di *web server*. Langkah selanjutnya adalah memuat ulang halaman web *E-Learning* agar Moodle menampilkan menu *upgrade database* yang menandakan bahwa Moodle mendeteksi adanya *plugin* baru yang akan diinstall.

| 1. Not Secure   elektro.polnep.ac.id.test/elearning/ad                                                  |                |                |         | ☆               | $\overline{Q}$<br>7303 37<br><b>ABP</b> | Q,        |  |  |
|----------------------------------------------------------------------------------------------------|----------------|----------------|---------|-----------------|-----------------------------------------|-----------|--|--|
| Fitri Wibowo<br>E-Learning TE POLNEP<br>$\equiv$                                                        |                |                |         |                 |                                         |           |  |  |
| Dashboard / Site administration / Plugins / Authentication / Manage authentication<br>Blocks editing on |                |                |         |                 |                                         |           |  |  |
| Manage authentication<br>Available authentication plugins                                               |                |                |         |                 |                                         |           |  |  |
|                                                                                                    |                |                |         |                 |                                         |           |  |  |
| Name                                                                                                    | <b>Users</b>   | Enable         | Up/Down | <b>Settings</b> | <b>Test settings</b>                    | Uninstall |  |  |
| Manual accounts                                                                                         | $\overline{2}$ |                |         | <b>Settings</b> |                                         |           |  |  |
| No login                                                                                                | $\Omega$       |                |         |                 |                                         |           |  |  |
| Email-based self-registration                                                                           | $\mathbf 0$    | $\circledcirc$ | J       | <b>Settings</b> |                                         | Uninstall |  |  |
| RADIUS server                                                                                           | 3              | $\circledcirc$ | ሓ       | <b>Settings</b> |                                         |           |  |  |
| CAS server (SSO)                                                                                        | $\Omega$       | $\mathcal{G}$  |         | Settings        | Test settings                           | Uninstall |  |  |

Gambar 5 Antarmuka pengguna halaman plugin otentikasi pada Moodle

#### f) Instalasi dan konfigurasi FreeRADIUS

Perintah-perintah yang dijalankan untuk menginstall paket FreeRADIUS dan mengaktifkan layanan RADIUS adalah sebagai berikut:

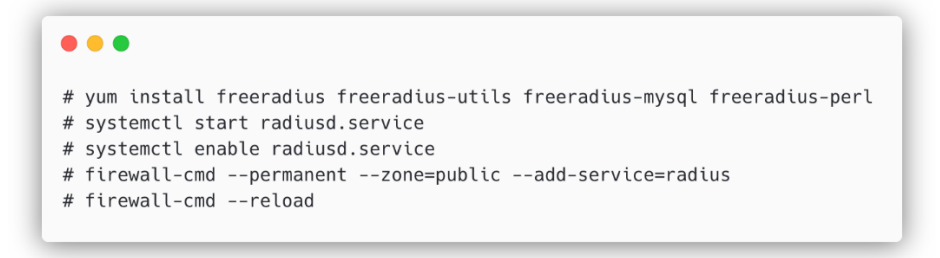

Gambar 6 Perintah untuk menginstall server dan mengaktifkan server RADIUS

Agar layanan server RADIUS dapat diakses melalui jaringan komputer, maka perlu menambahkan *whitelist* layanan RADIUS ke dalam konfigurasi firewall.

Proses selanjutnya adalah mengaktifkan *backend* SQL (menggunakan MariaDB/MySQL) pada *server* FreeRADIUS. Proses ini dilakukan untuk membuat simulasi konfigurasi yang saat ini digunakan oleh UPT KTI (Komputer dan Teknologi Informasi) di Politeknik Negeri Pontianak, di mana data-data akun layanan *login Hotspot* disimpan menggunakan cara tersebut. Langkah pertama yang harus dilakukan adalah membuat *symbolic link* dari file /etc/raddb/modsavailable/sql di dalam direktori /etc/raddb/mods-enabled/ dengan menjalankan perintah ln -s /etc/raddb/mods-available/sql /etc/raddb/mods-enabled/.

Langkah selanjutnya adalah merubah hak kepemilikan file /etc/raddb/mods-enabled/sql kepada user radiusd dengan perintah chgrp -h radiusd /etc/raddb/mods-enabled/sql. Langkah terakhir adalah mengkonfigurasi file /etc/raddb/mods-enabled/sql.

Adapun konfigurasi file /etc/raddb/mods-enabled/sql yang digunakan adalah sebagai berikut:

```
...
## File /etc/raddb/mods-enabled/sql
sal {
  driver = "rlm sql mysql"dialect = "mysq<sup>1</sup>server = "localhost"
  port = 3306login = "radius"password = "radiuspassword"radius_db = "radius"\rightarrowread_c \text{clients} = \text{yes}client_table = "nas"
```
Gambar 7 Konfigurasi file /etc/raddb/mods-enabled/sql

## g) Instalasi dan konfigurasi Daloradius

Daloradius digunakan untuk mengelola (menambah, mengubah, dan menghapus) *user* dan NAS (*Network Access Server*) dari layanan *server* RADIUS dengan menggunakan antarmuka pengguna berbasis web. Langkah awal yang dilakukan dalam proses instalasi dan konfigurasi Daloradius adalah dengan mengunduh kode sumber (*source code*) Daloradius dan mengekstraknya di dalam direktori /var/www/html. Langkah berikutnya adalah mengubah hak kepemilikan direktori /var/www/html/daloradius/ kepada user dan group apache dengan perintah chown -R apache:apache /var/www/html/daloradius/.

```
...
## File /var/www/html/daloradius/library/daloradius.conf.php
\cdots$configValues['CONFIG_DB_USER'] = 'radius';
$configValues['CONFIG_DB_PASS'] = 'radiuspassword';
$configValues['CONFIG_DB_NAME'] = 'radius';
\cdots
```
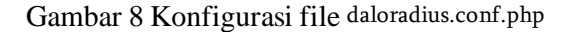

Perintah terakhir yang dijalankan pada tahapan ini adalah yum install php-pear kemudian pear install DB karena library pear-db merupakan salah satu *dependency* Daloradius. Halaman Daloradius dapat diakses melalui alamat URL http://elektro.polnep.ac.id.test/daloradius pada lingkungan kerja pengembangan/uji coba (*development environment*).

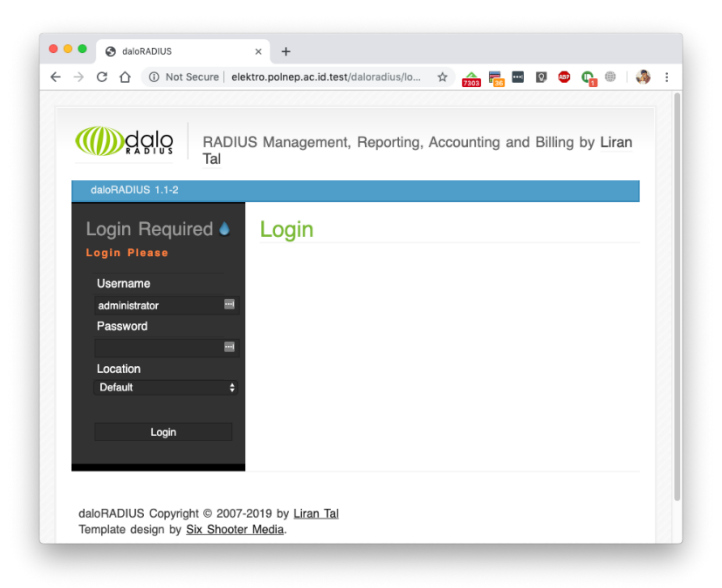

Gambar 6 Antarmuka pengguna halaman awal Daloradius

## 3.3 Uji coba

# 3.3.1 *Development Environment*

Setelah *software setup* dilakukan, proses berikutnya adalah uji coba konfigurasi pada *development environment* sebelum diterapkan pada *production environment*. Gambar 10 adalah diagram hubungan antara *client* dan *server* pada lingkungan kerja uji coba (*development environment*). Uji coba dilakukan untuk memastikan akun yang dibuat pada server RADIUS menggunakan Daloradius dapat digunakan untuk login pada website E-Learning Moodle. Berikut ini adalah proses yang dilakukan pada tahapan uji coba.

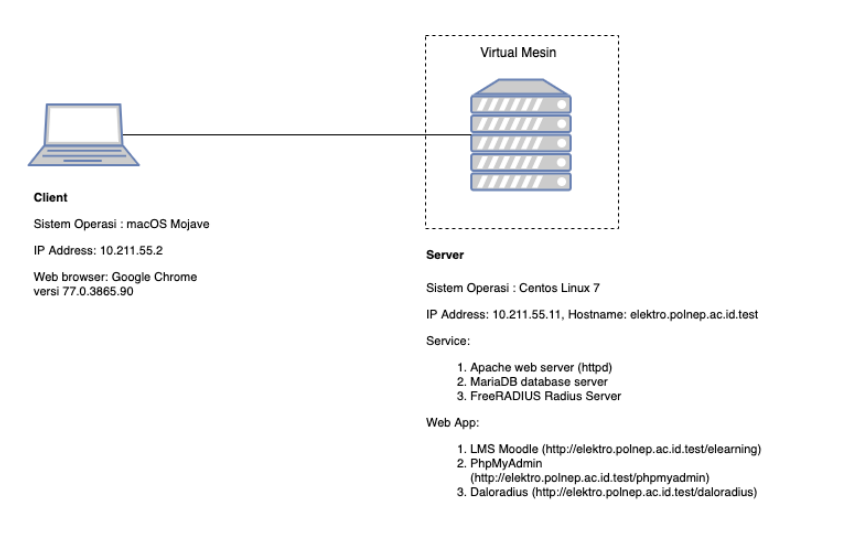

Gambar 7 Diagram hubungan antara *client* dan *server* pada lingkungan kerja pengembangan

- Membuat NAS dan akun pada server RADIUS dengan menggunakan Daloradius.

Langkah pertama yang dilakukan pada tahapan ini adalah membuat NAS (*Network Access Server*) pada halaman web Daloradius. NAS yang dimasukkan adalah alamat IP dari server yang menjalankan LMS Moodle (*Web Server*) dalam uji coba ini alamatnya sama dengan alamat IP *server* yang menjalankan server RADIUS yaitu 10.1211.55.11. Gambar 11 menampilkan halaman pengisian NAS pada Daloradius.

| <b>d</b> ăjö<br>$\mathfrak{t}$<br>RADIUS Management, Reporting, Accounting and Billing by Liran Tal |                                                          |                            |                                  |  |  |  |  |  |
|----------------------------------------------------------------------------------------------------|----------------------------------------------------------|----------------------------|----------------------------------|--|--|--|--|--|
| Homel Management                                                                                    | Reports Accounting Billing                               | <b>GIS</b>                 | <b>Graphs</b><br>Config          |  |  |  |  |  |
| <b>Batch Users</b><br><b>Users</b>                                                                  | Hotspots Nas Her-Groups Profiles HuntGroups              |                            | Attributes Realms/Proxys IP-Pool |  |  |  |  |  |
| Management<br>٠<br><b>NAS Management</b>                                                            | <b>New NAS Record  ?</b><br><b>NAS Info NAS Advanced</b> |                            |                                  |  |  |  |  |  |
| <b>List NAS</b><br>New NAS<br><b>Edit NAS</b>                                                       | <b>NAS IP/Host</b><br><b>NAS Secret</b>                  | 10.211.55.11<br>testing123 | 4                                |  |  |  |  |  |
| $\blacksquare$                                                                                      | <b>NAS Type</b>                                          | other                      | Select Type<br>÷                 |  |  |  |  |  |
|                                                                                                    | <b>NAS Shortname</b>                                     | Server Elearning           |                                  |  |  |  |  |  |
| <b>Remove NAS</b>                                                                                   |                                                          |                            |                                  |  |  |  |  |  |
|                                                                                                    | Apply                                                    |                            |                                  |  |  |  |  |  |

Gambar 8 Membuat NAS baru di Daloradius

Langkah berikutnya adalah membuat *user* baru. Gambar 12 Menampilkan langkah-langkah untuk membuat *user* pada baru server RADIUS menggunakan Daloradius. Daftar *user* yang telah dibuat dapat dilihat pada menu *List Users* seperti ditampilkan pada Gambar 13.

## ELIT, Vol. 1 No. 2, Oktober 2020

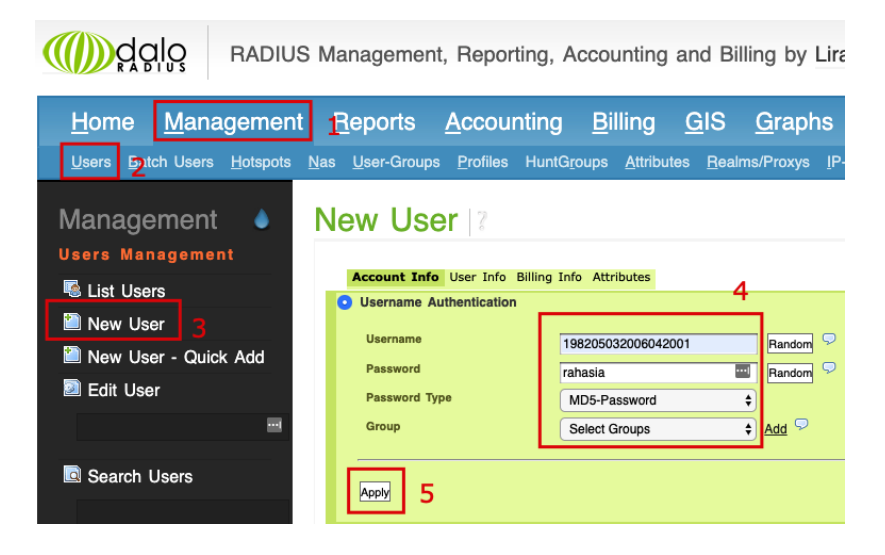

Gambar 9 Membuat user baru di Daloradius

| <b>Management</b><br>Home                   | <b>Reports</b>     |                                  | <b>Accounting Billing</b> | <b>GIS</b><br><b>Graphs</b>                                          | Config | Help                             |
|---------------------------------------------|--------------------|----------------------------------|---------------------------|----------------------------------------------------------------------|--------|----------------------------------|
| <b>Batch Users Hotspots</b><br><b>Users</b> |                    |                                  |                           | Nas User-Groups Profiles HuntGroups Attributes Realms/Proxys IP-Pool |        |                                  |
| Management<br>٠<br><b>Users Management</b>  |                    | <b>Users Listing</b>             |                           |                                                                      |        |                                  |
| <b>B</b> List Users                         |                    | <b>SELECT: ALL NONE</b>          |                           |                                                                      |        |                                  |
| New User                                    |                    | Delete Disable Enable CSV Export |                           |                                                                      |        |                                  |
| New User - Quick Add                        | 1                  |                                  |                           |                                                                      |        |                                  |
| <b>B</b> Edit User                          | ID                 | <b>Name</b>                      |                           | <b>Username</b>                                                      |        | <b>Password</b>                  |
| 画                                           | $\Box$ 2           | Fitri Wibowo                     | 198512282015041002        |                                                                      |        | 7c540d631aea021472a8c833f2a7e0f2 |
| Search Users                                | $\Box$ 4           |                                  | $\blacksquare$ mahasiswa1 |                                                                      |        | 8eac357684eb8c36513235c7e77bfdfb |
|                                             | <b>PAGE 1 OF 1</b> |                                  |                           |                                                                      |        |                                  |
| <b>Remove Users</b><br>m                    |                    |                                  |                           |                                                                      |        |                                  |

Gambar 10 Daftar user yang telah dibuat di Daloradius

- Konfigurasi plugin otentikasi RADIUS pada Moodle

Agar Moodle dapat menggunakan server RADIUS sebagai salah satu backend otentikasi, maka diperlukan pengaturan menu Site Administration → Plugins → Authentication → RADIUS server. Gambar 14 menunjukkan pengaturan yang digunakan pada uji coba penilitan ini.

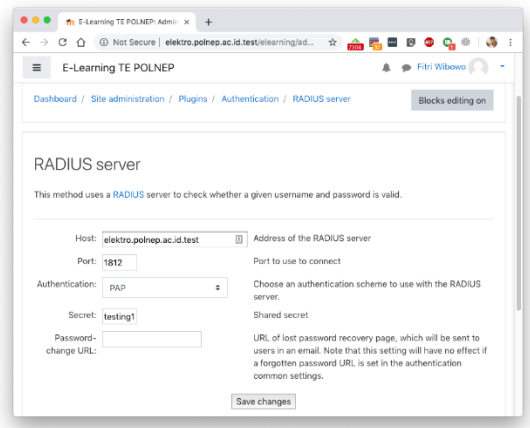

Gambar 11 Pengaturan plugin otentikasi RADIUS pada Moodle

- Uji coba login ke E-Learning dengan akun yang sudah dibuat

Uji coba proses *login* / otentikasi user telah dilakukan sebanyak 3 (tiga) kali dari total keseluruhan 3 user yang dibuat. Uji coba pertama gagal karena terdapat kesalahan pada pengisian alamat IP NAS yang pada awalnya terisi alamat IP dari komputer *client*. Setelah IP NAS diubah menjadi alamat IP server penyedia layanan web *E-Learning* Moodle, proses otentikasi dapat berjalan sesuai dengan yang diharapkan yaitu akan menampilkan *Login Failed* ketika serer RADIUS memberikan respon *Access-Reject*, dan menampilkan halaman update *profile* ketika *server* RADIUS memberikan repon *Access-Accept* yang berarti *username* dan *password* benar.

## 3.3.2 *Production Environment*

Uji coba yang kedua adalah uji coba pada *production server*. Uji coba ini dilakukan untuk memastikan integrasi otentikasi antara website *E-Learning* dengan *server* RADIUS dapat berjalan pada *production server*. [Gambar 12](#page-10-0) adalah tampilan konfigurasi *plugin* otentikasi RADIUS pada *E-Learning* Jurusan Teknik Elektro.

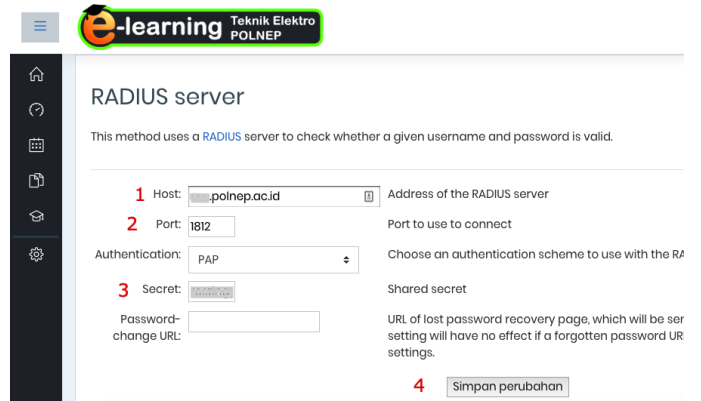

<span id="page-10-0"></span>Gambar 12 Konfigurasi plugin otentikasi RADIUS pada E-Learning Jurusan Teknik Elektro

Ada 4 skenario uji coba login yang telah dilakukan yaitu, (1) login dengan akun manual dengan memasukkan password yang benar, (2) login dengan akun manual dengan memasukkan password yang salah, (3) login dengan menggunakan akun SSO WiFi dengan memasukkan password yang benar, dan (4) login dengan menggunakan akun SSO WiFi dengan memasukkan password yang salah. Adapun hasil dari uji coba dapat dilihat pada [Tabel 1.](#page-10-1)

<span id="page-10-1"></span>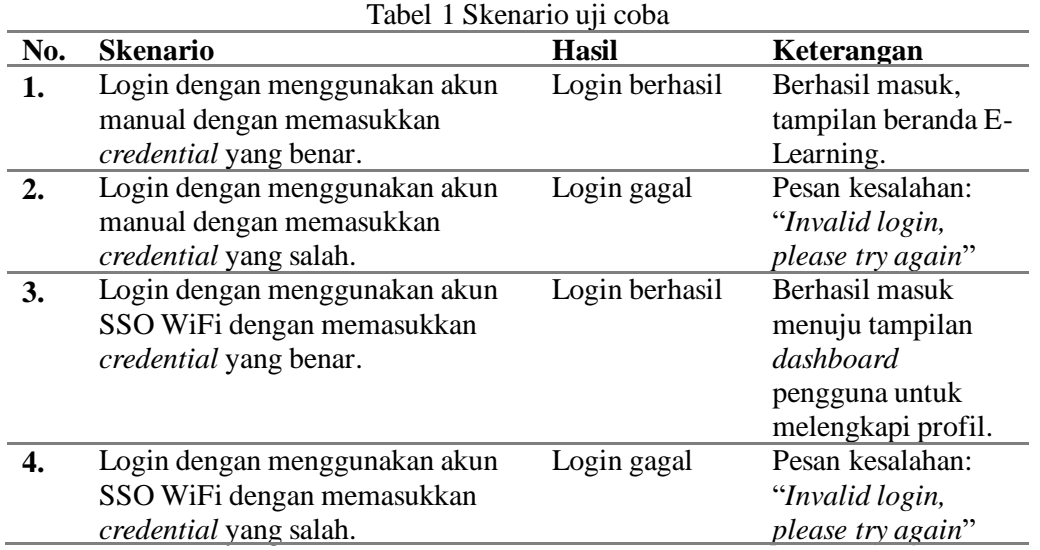

# **4. KESIMPULAN DAN SARAN**

Kesimpulan yang didapat pada penelitian ini adalah:

- 1. Proses otentikasi pengguna pada LMS Moodle sangat extensible sehingga sangat mungkin diintegrasikan dengan layanan otentikasi dengan database terpusat seperti RADIUS, LDAP, CAS dan lain-lain.
- 2. Sistem operasi yang digunakan pada server yang menjalankan E-Learning berpengaruh pada tingkat kesulitan integrasi layanan otentikasi menggunakan RADIUS karena permasalahan versi software yang digunakan, yaitu Moodle versi 3.6+ membutuhkan PHP versi 7.+, sedangkan pada versi tersebut sudah tidak tersedia ekstensi modul RADIUS secara *built-in*. Oleh karena itu, rekomendasi dari hasil penelitian ini adalah penggunaan sistem operasi yang menyediakan repositori software PHP versi 7.+ dengan fitur RADIUS *built-in*.

# **UCAPAN TERIMA KASIH**

Terimakasih kepada Jurusan Teknik Elektro dan Unit Penelitian dan Pengabdian Pada Masyarakat Politeknik Negeri Pontianak atas bantuan dan kerjasamanya sehingga penelitian ini dapat terlaksana dengan baik.

#### **DAFTAR PUSTAKA**

- [1] Y. N. Kunang and I. Z. Yadi, "Sistem Single Sign on Universitas Berbasis CAS-LDAP," *Semin. Nas. Inov. dan Tren*, no. 12, pp. 1–7, 2014.
- [2] D. Solomon Arulraj, "A Critical Understanding of Learning Management System," *Internet J. Epidemiol.*, vol. 2, no. 4, p. 9, 2013.
- [3] C. Pappas, "The Top 8 Open Source Learning Management Systems." [Online]. Available: https://elearningindustry.com/top-open-source-learning-managementsystems. [Accessed: 12-Jun-2019].
- [4] "Moodle Authentication Plugins," *Moodle Documentation*, 2019. [Online]. Available: https://docs.moodle.org/37/en/Authentication. [Accessed: 12-Jun-2019].
- [5] "FreeRADIUS Home Page." [Online]. Available: https://freeradius.org/. [Accessed: 01-Oct-2019].
- [6] "Daloradius Home Page." [Online]. Available: http://daloradius.com/. [Accessed: 01-Oct-2019].
- [7] Kbohdanv, "Allow all IP to access my Secured PhpmyAdmin." [Online]. Available: https://www.digitalocean.com/community/questions/allow-all-ip-toaccess-my-secured-phpmyadmin. [Accessed: 02-Oct-2019].
- [8] "Moodle Forum: Installing and Upgrading Help." [Online]. Available: https://moodle.org/mod/forum/discuss.php?d=164786. [Accessed: 02-Oct-2019].
- [9] "Unix & Linux Forum: httpd can not write to folder/file because of SELinux." [Online]. Available: https://unix.stackexchange.com/questions/50639/httpd-cantwrite-to-folder-file-because-of-selinux. [Accessed: 02-Oct-2019].